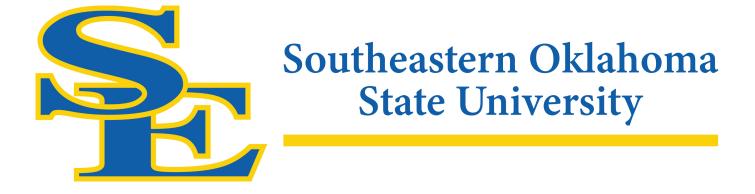

# Purchasing Policy and Procedures Manual July 1, 2022

# Southeastern Oklahoma State University

# Purchasing Policy and Procedures Manual July 1, 2022

#### **Table of Contents**

| Authority                                                         |      |
|-------------------------------------------------------------------|------|
| Requirements – RUSO Policy                                        |      |
| Supplies, Materials, Services and Equipment                       |      |
| Purchases of \$50,000 or less                                     |      |
| Purchases exceeding \$50,000 but not over \$150,000               | 3    |
| Purchases exceeding \$150,000                                     | 4    |
| Sole Source Purchases                                             | 4    |
| Exceptions                                                        | 4    |
| Purchases                                                         | 4    |
| Authorization                                                     | 4    |
| Micro-purchases under Federal Financial Assistance Awards         | 5    |
| Bids and Board Approval                                           | 5    |
| Colleague Self-Service                                            | 5-15 |
| Requisition (Purchase Order)                                      | 5-6  |
| Blanket Requisition                                               | 6    |
| Accessing SE Colleague Self-Service                               | 6-11 |
| Self-Service Finance Quick Guide                                  | 7-11 |
| Getting Started                                                   | 7    |
| Approve Documents                                                 | 7    |
| Budget to Actuals                                                 | 8-9  |
| Finance Query                                                     | 9-10 |
| Procurement                                                       |      |
| Projects Accounting                                               | 11   |
| Approval Path                                                     |      |
| Submission of Accounts Payable Packets for Processing             |      |
| Partial Shipments                                                 |      |
| Receipt of Damaged or Unsatisfactory Goods                        |      |
| Returning Materials to Supplier                                   |      |
| Receipt of Merchandise Not Ordered                                |      |
| Finance Office Audit Procedure Prior to Processing                |      |
| Purchasing Card Program                                           |      |
| Logging in to PaymentNet                                          |      |
| Changing Your Password                                            |      |
| Viewing Transactions                                              |      |
| Disputing Transactions                                            |      |
| Setting Up Your Monthly Report (Statement)                        |      |
| Group Travel Advance                                              |      |
| Student Group Travel Card Policy and Procedures                   |      |
| Travel Information                                                |      |
| Official Faculty/Staff Business Travel                            |      |
| Employee's Responsibility                                         |      |
| Travel Information Claim Form                                     |      |
| In State Travel Reimbursement (No Overnight Stay)                 |      |
| In State Travel Reimbursement (Overnight Stay)                    |      |
| Authorization for Out-of-State Overnight and International Travel |      |
| Airfare Paid on SE PCard                                          |      |
| Airlare Faid off SE FCard                                         |      |
| Overnight Lodging and Per Diem (Meals) Expenses                   |      |
| Overhight Loughig and rei Dieni (Ivicals) LAPElises               |      |

| Out-of-State Travel Instructions                        | .40 |
|---------------------------------------------------------|-----|
| Out-of-State Travel Reimbursement (No Overnight Stay)41 | -42 |
| Out-of-State Travel Reimbursement (Overnight Stay)      |     |

# Authority

Purchases relating to public construction and improvement contracts are covered by the Public Competitive Bidding Act of 1974, 61 O.S. §101 et. seq.

The universities are exempt from the Oklahoma Central Purchasing Act (see 74 O.S. § 85.3), but are authorized to purchase all necessary supplies, materials, services, equipment, or other appropriate items subject to the following requirements:

#### <u>Requirements – RUSO Policy Manual – Chapter 2.3 - Expenditures</u>

https://docs.wixstatic.com/ugd/f17c8f\_ef92dcafd20a46e9afdebb6360822723.pdf

#### 2.3.1 Supplies, Materials, Services and Equipment

- a) All purchases must be for university purposes. Purchases which constitute gifts to a non-public or private entity are unauthorized.
- b) The university shall not make any expenditure which is prohibited by law.
- c) The value of a purchase equals the cost of an individual item or the cost of a bulk purchase of similar items from a vendor.

Split purchasing for the purpose of avoiding bidding or Board approval or notice requirements is prohibited.

Purchases relating to public construction and improvement contracts are covered by the Public Competitive Bidding Act of 1974, 61 O.S. §101 et. seq.

d) Bidding requirements do not apply to purchases made at or below the current pricing of: a state or federal contract; a state or federal governmental entity contract; an existing contract awarded by a state college or university, or an educational purchasing consortium contract. Professional services, as defined by Oklahoma Statutes (see 18 O.S. § 803), sole source or sole brand items, items placed by direct order with the prison industries of the Oklahoma Department of Corrections, and items which are statutorily exempt from bidding are not required to be bid.

#### 2.3.2 Purchases of \$ 50,000 or less

- a) A purchase of \$ 50,000 or less is covered by university internal policies and procedures which may include formal bidding, informal quotation, or other prudent business practices.
- b) A purchase of \$50,000 or less is not required to be reported to the Board.

#### 2.3.3 Purchases exceeding \$50,000 but not over \$150,000

- a) A purchase exceeding \$50,000 but not over \$150,000 must be reported to the Board as an informational item.
- b) A purchase exceeding \$50,000 must be competitively bid.

Bidding requirements do not apply to purchases made at or below the current pricing of: a state or federal contract; a state or federal governmental entity contract; an existing contract awarded by a state college or university, or an educational purchasing consortium contract. Professional services, as defined by Oklahoma Statutes (see 18 O.S. § 803), sole source or sole brand items, items placed by direct order with the prison industries of the Oklahoma Department of Corrections, and items which are statutorily exempt from bidding are not required to be bid.

#### 2.3.4 Purchases exceeding \$150,000

- a) A purchase exceeding \$150,000 must have prior approval from the Board.
- b) A purchase exceeding \$150,000 must be competitively bid.

A purchase exceeding \$150,000 (\$150,000.01 and more) must have prior approval from RUSO and must be competitively bid. Consult the RUSO policy or purchasing office for exceptions to this requirement.

A purchase in excess of \$150,000 must have prior approval of the Regional University System of Oklahoma (RUSO). A "purchase" exceeds \$150,000 in value when the cost of an individual item is more than \$150,000, or when the cost of a bulk purchase of similar items from a given vendor is more than \$150,000.

#### 2.3.5 Sole Source Purchases

Each university may purchase from a sole source or sole brand only after reasonable efforts have been made to identify all possible sources. When purchases are made from a sole source, the university shall sign a sole source statement and document in writing the justification for the purchase from a sole source.

#### 2.3.7 Exceptions

The following items are not required to be bid or reported to the Board:

- a) Library books and media
- b) Utilities
- c) University memberships
- d) State Risk Management premiums
- e) Aircraft and aircraft related parts
- f) Livestock

The following guidelines are presented to establish acceptable procedures to be followed when goods or services are to be purchased on behalf of Southeastern Oklahoma State University. These guidelines are written to conform to applicable Oklahoma Statues and Regional University System of Oklahoma (RUSO) policy. The intent of this guide is to assist university personnel in the procurement of goods and / or services, and to insure that both the university and the vendor are protected in the process.

#### Purchases

When circumstances warrant or when it is in the interest of the University to grant an exception the Vice President for Business Affairs, or designee, may approve exceptions to these procedures.

University personnel who fail to follow these guidelines may be held liable for any unauthorized purchase.

Auxiliary operations, agency and trust accounts, and other agency special account operations may be exempt from these procedures. Questions regarding exemptions should be directed to the Vice President of Business Affairs Office.

#### Authorization

Each department has an established budget. The budget gives the department the authority to purchase goods and services within the limits of that budget.

Colleague Self-Service maintains approved signatures, which authorize expenditure of funds from a particular department or program. A purchase of \$10,000.00 or more requires two authorizing signatures. A vice president, dean, or federal grant administrator has the option to require additional signatures of approval to purchase within their respective areas of responsibility. The President must approve any requisition exceeding \$25,000.

#### Micro-purchases under Federal Financial Assistance Awards

In accordance with statutory changes set forth in the National Defense Authorization Acts (NDAA) for Fiscal Years 2017 and 2018, memorandum M-18-18 raises the threshold for micro-purchases under Federal financial assistance awards to \$10,000 and raises the threshold for simplified acquisitions to \$250,000 for all recipients. Further, it implements an approval process for certain institutions that want to request micro-purchase thresholds higher than \$10,000. Agencies are required to implement these changes in the terms and conditions of their awards, and recipients of existing Federal financial assistance awards may implement them in their internal controls. Please refer to OMB M-18-18 for additional information. OMB M-18-18 may be found on the Purchasing page under Additional Resources.

#### **Bids and Board Approval**

A purchase that exceeds \$10,000 but not more than \$50,000 (\$10,000.01 to \$50,000.00) must have 3 vendor quotes unless the purchase is state contracted. All information regarding quotes and contracts should be sent to Administrative Services for approval. The current VPBA, or designee, may grant an exception for purchases under \$ 50,000.00 when properly documented and is within RUSO policies.

A purchase exceeding \$50,000 (\$50,000.01 and more) requires a formal bidding process. Departments must contact Administrative Services for instructions on bidding procedures. Exceptions may include utilities, professional services, aircraft and related parts, library resource materials, purchases from other state agencies, and others allowed by RUSO policy. Questions regarding an exception should be directed to the Administrative Services.

Bid specifications should be forwarded to Administrative Services with suggested vendors and the date the items are needed. Specifications should be received in Administrative Services a minimum of four (4) weeks before the order needs to be placed. Administrative Services will place all bids unless approval is given by Vice President of Business Affairs for the department to solicit the bids. A timeline of 14-21 days (14 days being the minimum days allowed) for advertising for non-Title 61 project will be used. Administrative Services must approve acceptance of any bid. In some cases, the low bid may not be the best bid. The reason for not accepting the low bid must be filed with the bid record.

A purchase exceeding \$150,000 (\$150,000.01 and more) must have prior approval from RUSO and must be competitively bid. Consult the RUSO policy or purchasing office for exceptions to this requirement. A "purchase" exceeds \$150,000 in value when the cost of an individual item is more than \$150,000, or when the cost of a bulk purchase of similar items from a given vendor is more than \$150,000.

# **COLLEAGUE SELF-SERVICE**

Purchase Orders should be processed in advance of placing an order for purchases unless using the PCard. Prior approval is required for Purchase Orders.

Ongoing monthly expenses should be encumbered on a Requisition in Colleague Self-Service for the specified time period and dollar amount. Examples: rentals, custodial services, mentors, ongoing routine repair and maintenance.

#### **Requisition (Purchase Order)**

The principal means of communication between university departments and the Finance Office is through use of the Colleague Self-Service system. When a department wishes to purchase supplies, equipment, or services, a Requisition must be initiated by the respective department in Colleague Self-Service <u>prior to placing order</u>.

#### Requisitions may not be split to avoid a bid.

The electronic document will be manually routed for the required signatures including the Purchasing Agent (please see diagram on page 13 for approval paths). The Purchasing Agent will review and approve the Requisition. If a vendor requests an official copy of a purchase order, please contact the Purchasing Agent to request one.

<u>Orders should not be placed by the ordering department until notice of the approved Purchase Order has been</u> <u>received</u>. The purchasing office will retain the Purchasing Copy of the Purchase Order.

Colleague Self Service removes the dollar amount from the working available balance once the department initiates a document.

#### **Receiving Goods**

Accepting delivery of goods is the responsibility of the ordering department. It is the responsibility of the department to inspect all purchases, including opening and checking the contents. The department must determine whether the quality and quantity of the items purchased conform to specifications included in the Purchase Order.

The Colleague Self-Service initiator will certify receipt by receiving goods and services.

#### **Blanket Requisitions**

A blanket requisition authorizes unspecified purchases from vendors not to exceed a stated amount. Blanket requisitions must be issued for a stated period of time and a definite dollar amount. Purchases made against blanket requisitions should be limited to supplies or services of small dollar value. **Equipment cannot be procured on blanket requisitions.** 

In the case that a purchase has been made before the Purchase Order has been approved it is the responsibility of the Colleague Self-Service initiator to put a note in the document. The note should state an explanation of why the policy of placing an order after the Purchase Order has been approved was not followed.

This was for an emergency purchase for repairs therefore we could not put in a requisition beforehand.

Orders should not be placed by the ordering department until notice of the approved Purchase Order has been received. The purchasing office will retain the Purchasing Copy of the Purchase Order.

# Accessing SE Colleague Self Service

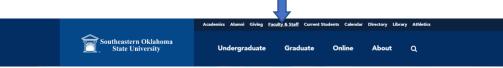

# Faculty & Staff Resources

# **System Logins**

| My SE                         | • | Blackboard                          | Ð |  |
|-------------------------------|---|-------------------------------------|---|--|
| CampusConnect Faculty/Advisor | > | CampusConnect Payroll Advice        | Ð |  |
| CIDT                          | > | Colleague Self-Service              | 6 |  |
| Ethics-Point Services         | > | Maxient Incident Reporting Document | 0 |  |

Or you can log in to Colleague Self Service at Colleague Self Service.se.edu, using computer/email login information.

# Self-Service Finance Quick Guide

# **Getting Started**

To get started, login to Self-Service and click on **Financial Management** tile. Based on user needs, access may not be granted to everything seen below.

| Daily Work · Financial Management · Financial Management Overview                |                                                              |
|----------------------------------------------------------------------------------|--------------------------------------------------------------|
| Financial Management Overview                                                    |                                                              |
| Approve Documents                                                                | Budget to Actuals                                            |
| Here you can approve a list of financial documents.                              | Here you can view the financial health of your cost centers. |
| Finance Query                                                                    | Receive Goods and Services                                   |
| Here you can query your financial data.                                          | Here you can receive or reject purchase order line items.    |
| Budget Development                                                               | Procurement                                                  |
| Here you can create and maintain your budget.                                    | Here you can create and maintain your procurement documents. |
| Projects Accounting     Here you can view the financial health of your projects. |                                                              |

# **Approve Documents**

To get started, login to Self-Service and click on **Financial Management** tile. Based on user needs, access may not be granted to everything in this section.

- Click Approve Documents tile.
  - Click **Requisition Number** or Journal **Entry Number** to drill down into details.
  - Click the caret keys to drill into additional details on Requisition screen.

| Daily Work · Financial Managemen                                                                 | 性 · Approve Documents                                                                                                    |                                     |                    |               |                                                   |                   |
|--------------------------------------------------------------------------------------------------|----------------------------------------------------------------------------------------------------|-------------------------------------|--------------------|---------------|---------------------------------------------------|-------------------|
| Requisition 0001821                                                                              |                                                                                                    |                                     |                    |               |                                                   |                   |
| Status<br>Vendor<br>Amount<br>Maintenance Date<br>Initiator<br>Requestor<br>Associated Documents | Not Approved<br>0048394 A. & MEngraving & Trophies Inc<br>\$19:00<br>1019/2020<br>Dana M. Bell<br>Dana M. Bell                                                           | Date<br>Status<br>Desiree<br>AP Typ | ed Date            |               | 10/19/2020<br>10/19/2020<br>0290 290 - E&G Part 1 |                   |
| Comments                                                                                         |                                                                                                    | Appr                                | provers            |               |                                                   | Approval Date     |
|                                                                                                  |                                                                                                    | 0                                   | Crystal Cheek (Fin | nance Office) |                                                   | Awaiting Approval |
| Internal Comments Warning: All line items on this docu information from the chosen vend          | ument have been populated with default tax form<br>for.                                                                                                    |                                     |                    |               |                                                   |                   |
| Line items                                                                                       | Description                                                                                                    |                                     | Quantity           | Unit          | Price                                             | Extended Price    |
| <mark>^</mark> 1                                                                                 | name badges                                                                                                    |                                     | 2                  | EA            | \$9.5000                                          | \$19.00           |
|                                                                                                  | 290-01-161-0109-00-535120<br>Project<br>Item Code<br>Quantity 2<br>Amount \$19.00<br>Vendor Item<br>Tax Codes<br>Desired Date<br>Tax Form Info 1099MI NEC DK<br>Comments |                                     |                    |               |                                                   |                   |

- Exit out of the requisition window to go back to the Approve Documents.
- Select the **Approve** box, enter **Next Approver**, and select **Submit** at the bottom of the screen.

## **Budget to Actuals**

Colleague Budget to Actuals in Self-Service enables users to see information about the cost centers for which they have access. The cost center information includes budget, actual, and encumbrance amounts for expense and revenue GL accounts. The cost centers sort in numerical order by cost center unit ID.

For each cost center, there is a bar graph displayed in the Bar Graph view, and there is a Financial Health indicator displayed in the List view. Bar graphs and indicators appear in different colors to represent whether a budget is underspent, close to being spent, or overspent. In the Bar Graph view, there is a bar graph for any revenue GL accounts included in the cost center, and a bar graph for any expense GL accounts included in the cost center. If there is only revenue or only expense GL accounts in that cost center, only the corresponding bar graph displays. In the List view, revenue cost centers do not have a Financial Health indicator, but expense cost centers do display an indicator.

In the Bar Graph view, if the revenue part of a cost center has a budget and there are no revenue transactions, the bar graph appears empty. As revenue transactions process, the bar graph will fill up with a teal color. If the expense part of a cost center has a budget and there are no expense transactions, the bar graph appears empty. As expense transactions process, the bar graph will fill up with a green color. After the expenses are over 85% of the budget, the bar graph will be yellow, and then it will be red when the budget is overspent.

In summary, under Budget to Actuals, you can view budget and expense reports, and process and/or approve budget adjustments.

To get started, login to Self-Service and click on **Financial Management** tile. Based on user needs, access may not be granted to everything in this section.

• Click **Budget to Actuals** tile.

| ost Centers Object View Budg               | et Adjustments | Approvais                          |                                             |
|--------------------------------------------|----------------|------------------------------------|---------------------------------------------|
| 7 Filter                                   |                |                                    | III (III) (III → C Export > Budget Adjustme |
| Fund                                       | ~ ()           | Apply a filter to see the results. |                                             |
| ocation                                    | ~              |                                    |                                             |
| unction                                    | ~              |                                    |                                             |
| Dept                                       | ~              |                                    |                                             |
| Jnitofactivity                             | ~              |                                    |                                             |
| itate.object                               | ~              |                                    |                                             |
| nclude Active Accounts with No<br>Activity | ~              |                                    |                                             |
| Apply Filter                               |                |                                    |                                             |

- Use **Filter** to choose General Ledger Account Numbers or Projects to pull Budget to Actual information.
  - This can be presented in My Cost Centers format or Object View.
  - You can change the layout format, toggle between fiscal years using the dropdown box, export to Excel, or create a Budget Adjustment using the options across from the Filter button.

| Budget to Actuals                                        |                                       |
|----------------------------------------------------------|---------------------------------------|
| My Cost Centers Object View Budget Adjustments Approvals |                                       |
| ♥ Filter                                                 | E Przezi v Obport v Budget Adjustment |

- Creating a Budget Adjustment
  - Click the **Budget Adjustment** button.
  - The Transaction Date and Initiator automatically populate.
  - Type the **Reason** for the adjustment.
  - Click Next.
  - Enter budget adjustment information.
  - Add From and Add To as needed.

| Budget Adjustment                                                                        | 6 ×                         |
|------------------------------------------------------------------------------------------|-----------------------------|
| 1 Initiate 2 Adjustments                                                                 | ③ Summary                   |
| From Account                                                                             | •                           |
| 290-01-161-0109-00-520000<br>General : Budget Pool - Travel Expenses                     |                             |
| Amount                                                                                   | )                           |
| \$65.00                                                                                  |                             |
| Ad<br>To Account<br>290-01-161-0109-00-530000<br>General: Budget Pool - Supplier & Other | j. Remaining Balance \$0.44 |
| Amount                                                                                   |                             |
| \$65.00                                                                                  |                             |
| Adj. Remaining Balance \$570.56                                                          |                             |
| + Add From                                                                               | 🕂 Add To                    |
| Total From \$65.00                                                                       |                             |
| Total From \$05.00                                                                       |                             |
| Total To \$65.00                                                                         | on                          |

- Click **Next** which takes you to a summary screen.
- Click the expand button by Approvers and enter Budget Director's Approver ID (ex: CCHEEK) and select Add.
- Enter any additional notes in the **Comments** field.
- Click Submit.
- A window will pop up showing the budget adjustment was submitted successfully.
- The status of budget adjustments can be found under the **Budget Adjustment**s menu.

## **Finance Query**

Use the Finance Query to access financial data in Colleague Self-Service. The Finance Query is a reporting tool that works much like Budget to Actuals. This report can be ran by a date range within a fiscal year whereas the Budget to Actuals is based on Fiscal Year to Date amounts.

Finance Query displays asset, liability, revenue, and expense accounts. You can sort data to see the GL account totals, sub-totals, and grand totals for more than one department. You can sort by a GL component or sub-component. You can select and apply new and existing default filters.

You can also produce a .csv file from the Finance Query screen.

To get started, login to Self-Service and click on **Financial Management** tile. Based on user needs, access may not be granted to everything in this section.

- Click **Finance Query** tile.
  - Use **Filter** to choose General Ledger Account Numbers or Projects to pull financial transaction information.
  - You can toggle between fiscal years using the drop-down box, run a specific date range, and export to Excel using the Finance Query.

#### Procurement

Procurement is used to view and create requisitions, as well as view purchase orders. You can add as many line items as you need and add multiple GL account numbers to a requisition. You can enter Next Approvers and view the approver information on the Requisition. The Requisitions and Purchase Orders displayed are those for which you are either the requestor or the initiator.

To get started, login to Self-Service and click on **Financial Management** tile. Based on user needs, access may not be granted to everything in this section.

- Click **Procurement** tile.
  - Under the **View** menu, it will show all Requisitions and Purchase Orders for the initiator.
    - When the Requisition or Purchase Order number hyperlink is selected, it will show the details of the requisition or purchase order.
  - The **Create** menu is used for requisition entry.

| Procurement                   |                                |                           |                 |          |          |                |       |                |             |
|-------------------------------|--------------------------------|---------------------------|-----------------|----------|----------|----------------|-------|----------------|-------------|
| View Create                   |                                |                           |                 |          |          |                |       |                |             |
|                               |                                |                           |                 |          |          |                |       |                |             |
| Warning: 11/5/2020 falls t    | eyond the current fiscal year. |                           |                 |          |          |                |       |                |             |
| Document Type =               |                                | Requisition Date *        |                 |          |          |                |       |                |             |
| Requisition                   |                                | 11/05/2020                |                 | Ö        | Approv   | vers           |       | Approval Date  |             |
|                               |                                |                           |                 |          | Next App | provers        |       |                |             |
| Initiator                     |                                | Confirmation Email Addre  | 55 <sup>9</sup> |          | Next Ap  | oprover Lookup |       |                | Q           |
| Initiator Lookup              | Q                              | ccheek@se.edu             |                 |          | Printed  | Comments       |       |                |             |
| Crystal D. Cheek 🗙            |                                | Add email addresses separ | ated by commas  |          |          | commence       |       |                |             |
| Ship To *                     |                                | Desired Date              |                 |          |          |                |       |                |             |
| MC Southeastern OK State Univ | <b>~</b>                       | MM/DD/YYYY                |                 | Ö        | Internal | Comments       |       |                |             |
|                               |                                |                           |                 |          |          |                |       |                |             |
| Vendor ID                     |                                | Miscellaneous Vendor      |                 |          |          |                |       |                |             |
| Vendor Lookup                 | Q                              |                           |                 |          |          |                |       |                |             |
|                               |                                | Person Vendor             |                 |          |          |                |       |                |             |
|                               |                                |                           |                 |          |          |                |       |                |             |
| AP Type<br>None               |                                |                           |                 |          |          |                |       |                |             |
| Tax Code 1                    |                                | Tax Code 2                |                 |          |          |                |       |                |             |
| None                          | v                              |                           |                 | ~        |          |                |       |                |             |
| Tax Code 3                    |                                |                           |                 |          |          |                |       |                |             |
| None                          | ~                              |                           |                 |          |          |                |       |                |             |
|                               |                                | )                         |                 |          |          |                |       |                |             |
| Items                         |                                |                           |                 |          |          |                |       |                |             |
| Line Items                    | Description                    |                           | Vendor Item     | Quantity | Unit     |                | Price | Extended Price |             |
| Add Item                      |                                |                           |                 |          |          |                |       |                |             |
|                               |                                |                           |                 |          |          |                |       |                | Cancel      |
|                               |                                |                           |                 |          |          |                |       |                | Cancer Save |

• Enter the requisition information, including Next Approver, and click Add Item.

• Enter the item information. In the GL account you can either start entering the account string or you can search by description.

| Quantity *                                                            | Unit      | Price    |
|-----------------------------------------------------------------------|-----------|----------|
| 1                                                                     | EA Each 🗸 | 100.0000 |
| GL Account *                                                          |           | Pro      |
| 2900116101090053                                                      |           |          |
| 290-01-161-0109-00-530000<br>General : Budget Pool - Supplies & Other |           |          |
| 290-01-161-0109-00-531130<br>General : Telecommunication Services     |           |          |
| 290-01-161-0109-00-531150<br>General : Printing & Binding Contrs      |           |          |

GL Account \*

| expendable                                                            | 8 |
|-----------------------------------------------------------------------|---|
| 290-01-110-0311-00-536130<br>General : Office Supplies Non-Expendable |   |
| 290-01-110-0311-00-536140<br>General : Office Supplies (Expendable)   |   |
| 290-01-110-0313-00-536130<br>General : Office Supplies Non-Expendable |   |

- Click Add Item.
- Click Add Item to add any additional lines, or if finished, click Save.

# **Projects Accounting**

Projects Accounting provides budget and financial transaction information for users who have Projects in Colleague, such as Grants and Sponsored Programs.

#### Questions

For questions about this document, please contact the Finance Office or SE IT.

## **Approval Path**

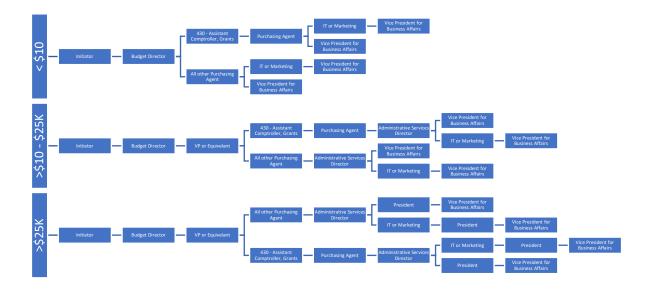

## Submission of Accounts Payable Packets for Processing

- Login to Self Service
- Click Financial Management Tile
  - Make sure the goods or services have been received appropriately through Receive Goods and Services. Items can be received directly from Procurement as well.
- Click Procurement Tile
- If you know the Requisition document number associated with your Purchase Order click on the Requisition number.
  - o Click the Purchase Order document hyperlink under Requisition Overview
  - Verify that the Status is correct
    - On Status it should say one of the following:
      - Accepted All items have been received
      - Backordered Some items have been received
      - If the status is Outstanding no items have been received on the Purchase Order. Items will need to be received before printing.
  - Click the caret symbol on the line items to show the detail
  - Use Ctrl+P to pull up the print menu, and click Print.
- If you don't have the requisition number the caret symbol on the right side of Requisitions can be clicked to collapse the requisition list, which will show the Purchase Orders without having to scroll through all requisitions.
- Click on the Purchase Order Number that needs to be printed
  - The Overview tab should show in the Purchase Order Details box on the right side of the screen.
    - On Status it should say one of the following:
      - Accepted All items have been received
      - Backordered Some items have been received
      - If the status is Outstanding no items have been received on the Purchase Order. Directly under the Purchase Order Details heading click the Receive hyperlink to receive the appropriate amount.
  - o Click on the Requisition document hyperlink in the Overview information

- Click on the Associated Documents hyperlink to the Purchase Order
- Click the caret symbol on the line items to show the detail
- Use Ctrl+P to pull up the print menu, and click Print.
- Accounts Payable Packets submitted to the Finance Office should include the following documents in listed order:
  - Purchase Order page, with line item detail
  - $\circ$   $\quad$  Explanation if Purchase Order is dated after invoice date
  - Explanation if invoice is submitted over thirty (30) days after invoice date
  - $\circ$   $\;$   $\;$  If applicable to the purchase attach the following required documentation:
    - Estimates, quotes, or bids
    - Contracts for services
      - Event information

.

- Flyer, brochure, agenda, invitation, or other event documentation
- Rosters
- Meal Expense Reimbursement Request for Approval
- Per Diem sheet or designated lodging verification for hotel direct pay
- Additional information such as packing slips
- Original invoice(s) in invoice number order
  - If more than one invoice, run a tape and attach to front page of Accounts Payable Packet
  - Register receipt type invoices should be taped to a blank sheet of paper
  - Do not cut receipts that are too long. Tape only the top of the receipt and fold under.
  - Do not highlight on register receipt type invoices. Highlighting wears away the ink, and when pulled in the future makes the invoices unreadable.

The Accounts Payable Packet should be <u>forwarded without delay to the Finance Office</u> to expedite payment.

#### **Partial Shipments**

It is the responsibility of the department to keep up with what amounts are left on a Purchase Order for partial orders. To close a purchase order and unencumber the dollar amount the initiator must contact the Assistant Comptroller.

## **Receipt of Damaged or Unsatisfactory Goods**

If a shipment arrives with visible damages, the department employee should insist that the freight bills be noted "Received in Damaged Condition" and proceed with arrangements for an "Inspection Report" by the carrier's representative. All boxes and packing materials should be saved until after the carrier has made an inspection. In case of damage made to a parcel post delivery, the local Postmaster should be contacted followed by written notice to the vendor with a copy sent to the purchasing office. Defective merchandise or substitute materials should be reported to the purchasing office by written memorandum. The memorandum should contain the department supervisor's report of the complaint and suggestions of information sufficient to use as a basis for adjustment. The decision to accept an offer of adjustment must be mutually agreed to by the department supervisor and the purchasing office.

#### **Returning Materials to Supplier**

Goods <u>MUST NOT</u> be returned without first securing permission of the vendor. When return authorization is obtained, all shipping instructions should be followed, and all shipping labels or tags should be attached as directed by the authorization document. The requesting department should also send the vendor a letter of transmittal, which explains full particulars of each returned shipment, including date, requisition number, and name of carrier. A copy of waybill should be attached. Returns do not constitute a disputed charge. <u>Disputed charges are strictly for unauthorized charges</u>.

#### **Receipt of Merchandise Not Ordered**

If unordered or unidentified material is delivered, Administrative Services should be notified promptly since shipments are occasionally misdirected by vendors. Administrative Services will attempt to identify the department that placed the order. The University will accept no responsibility for merchandise received except when delivered in accordance with an official Purchase Order or PCard purchase.

With any of the above mentioned, please try to have situations resolved within a month if possible.

#### **Finance Office Audit Procedure Prior to Processing**

The Accounts Payable/PCard Specialist (all funds except 430) or Grants Specialist (430 funds) has the responsibility to check extensions and reconcile all invoices, review state object codes, and audit/verify documentation prior to processing invoices for payment.

# PURCHASING CARD PROGRAM DESCRIPTION

The Southeastern Oklahoma State University Purchasing Card Program has been implemented in an effort to improve service to the university departments and to provide a more efficient process for small dollar purchases needed to conduct official University business. The Purchasing Card benefits SE and its departments through: promptly paying our vendors, reducing overall processing costs, and enabling purchasing from vendors who do not accept purchase orders.

The PCard will have no impact on your personal credit. Cards are issued in the name of Southeastern Oklahoma State University and include department name and a unique account number.

It is agreed that no policy and procedure guide can cover all possibilities. Exceptional cases will be resolved as circumstances and prudent business practices warrant on a case-by-case basis.

# **Definitions**

Card Manager: Budget Director/DPS Approver

<u>Card User</u>: SE employee authorized to purchase goods using Purchasing Card once logged out from 'Cardholder' transferring responsibility to 'Card User'

Cardholder: DPS Author authorized to purchase goods using their assigned Purchasing Card

<u>Merchant Category Code (MCC)</u>: standard code that the credit card industry uses to categorize merchants based on the type of goods or services provided by the merchant. A merchant is assigned an MCC by the acquiring bank. <u>Split Purchasing</u>: splitting or failing to consolidate a known quantity of goods or services for the purpose of circumventing (1) the Card statutory single transaction limit of less than \$10,000 (including shipping & handling) per vendor per day and/or (2) spending limit(s) established for an individual Card and/or (3) a quotation/bidding requirement.

#### **CARDHOLDER INFORMATION**

Company/Organization: <u>Southeastern Oklahoma State University</u> Forward Reconciled Statement of Account to: <u>Finance Office, Susan Dilbeck,</u> Lost or Stolen Cards: JPMorgan Chase 1.800.270.7760 Purchasing Office: 580.745.2132 Finance Office: 580.745.3324

#### **PURCHASING CARD ADMINISTRATION**

Susan Dilbeck Accounts Payable/PCard Specialist Finance Office Administration Building Room 208 580.745.3324

- Responsibilities
  - Month end audit of statements / invoices / assigned department number, state object code, and expense code / authorized expense
  - Training of new cardholders
  - Questions that arise related to:
    - State object code
    - Expense code
    - Adding new department number
    - Adding new expense code
    - MCC codes
    - Card is declined
      - 'Cardholder' should review in PaymentNet reason card declined before calling
      - Stolen / Lost Card
        - Call JPMorgan Chase to report stolen / lost Card
        - Follow up with an email to sdilbeck@se.edu and dbell@se.edu

Dana Bell Purchasing Agent/PCard Administrator Finance Office Administration Building Room 208 580.745.2132

- Responsibilities
  - Purchasing Card Application
  - Issuance of Card to Cardholder
  - o Return of Card due to termination or card expiration
  - Issuance of new Card for expired cards

- Approval student travel airfare
- Stolen / Lost Card
  - Call JPMorgan Chase to report stolen / lost Card
  - Follow up with an email to <u>sdilbeck@se.edu</u> and <u>dbell@se.edu</u>

Travel\Accounts Payable Specialist Finance Office Administration Room 208 580-745-2958

- Responsibilities
  - Books faculty/staff airfare
  - Assists faculty/staff with pre-paying registration
  - Pre-pays registration when all requirements are met
  - Books student travel airfare
  - o Reconciles Airfare and Registration PCards (monthly)

## **ISSUANCE OF THE PURCHASING CARD**

SE Purchasing Card Application for the Purchasing Card is to be completed by the Budget Director/Department DPS Approver. Two signature approvals required: Card Manager (Budget Director) and Administrative Approval (Dean/AVP/VP).

The Program Administrator will set up the account and order the Card from JPMorgan Chase. Upon receipt of the Purchasing Card, the Program Administrator will notify the requesting department applicant to set up time for training and issuance of Card to applicant.

The Colleague Self-Service initiator will be the 'Cardholder' and must undergo training arranged by the Program Administrator in the Purchasing Office. The *Purchasing Card Agreement* must be signed at completion of training before card will be issued to the 'Cardholder' for departmental purchases. A copy of the signed *Purchasing Card Agreement* and a *Policy and Procedure Guide* will be given to the 'Cardholder' with other material deemed necessary by the Program Administrator.

The university credit card, referred to as the PCard or ProCard is an alternative form of small dollar purchasing. It is a JP Morgan Chase MasterCard. It is offered to departments and is authorized for purchases under 10,000, including shipping & handling. Larger purchases may be approved on a case by case basis and must have written approval from the Vice President of Business Affairs. The university is strongly encouraged to use the PCard for all possible small dollar purchases. The intention of the implementation of the PCard is to lessen paperwork, pay vendors immediately, and allow the university to access vendors who do not accept purchase orders.

It is the Purchasing Card User's responsibility to obtain transaction receipts from the merchant or vendor each time the Purchasing Card is used. These receipts **must** show that no tax was charged and must be itemized (a credit card receipt is not acceptable). It is the Card User's responsibility to communicate with the vendor before a purchase is made, that SE is tax exempt.

Each week the card holder should code all transactions that have posted in PaymentNet. Each month before 5 working days have passed, the Card Holder will print a statement from the JPMorgan Chase web-based program. Each purchase requires the review of the card holder who will assign the correct general ledger account number to each purchase as well as the state object code in PaymentNet, a web-based program. Once the card holder has reviewed, coded, and approved each purchase, the budget director/card manager must review and approve each transaction. If they agree with the purchases, they should sign and date the statement. Statements should be separated by fund and sent separately with invoices attached.

A receipt for every item on the statement must be attached and the receipts must match the amount of the statement. Check receipts for tax. If tax was charged, vendor must be contacted, and credit secured – make a note in PaymentNet in the transaction notes box if charged tax and vendor will be crediting for that amount or the card user will be responsible for the unauthorized charges and paying the tax back to the clearing account with the Business Office. If the purchase is an unusual transaction, put a note in the transaction notes box.

Individual transaction receipts must be attached to the statement and submitted to the Purchasing Card Specialist in the Finance Office five working days from the first working day of the month. Log sheets (if applicable) need to be attached to the back of the statement. Failure to meet deadline could result in suspension or revocation of the Card and appropriate disciplinary actions.

Policy violations may result in revocation of card privileges and possible disciplinary actions including termination.

#### Login to PaymentNet

During training 'Cardholder' will be given a login for PaymentNet, which will allow 'Cardholder' on-line access to reviewing and approving transactions. (see page 20 Cardholder On-Line Access to Reviewing / Approving Transactions)

## **PURCHASING CARD PROCEDURES**

In addition to existing SE Purchasing Policy and Procedures, Oklahoma Statutes, and RUSO Policy, users of the Purchasing Card will be required to comply with the following procedures:

#### Authorized Items:

Only items/transactions less than \$10,000.00 (including shipping & handling) per vendor per day and when in accordance with all existing policies, Oklahoma Statutes and RUSO Policy are allowed. Purchases may not be split and charged to the Card to avoid the requisition requirements for pre-approval of expenditures in excess of \$10,000. The card is not intended to be a tool to circumvent existing regulation.

# Note: The Purchasing Card is especially suitable for supplies and materials, catalogue orders and payment for international purchases.

#### Travel (Airfare and Registration)

The Finance Office has credit cards for both <u>airfare</u> and <u>registration</u> related to travel authorized under the SE Travel Policy. These cards are authorized to charge airfare and pre-pay registration once the required signatures / approvals have been secured.

- Airfare authorized to be paid through All Seasons Travel Agency with the approved Out-of-State Overnight / International Travel Request from. Purchasing airfare from a vendor other than All Seasons Travel Agency is prohibited at this time.
- Registration Registration is authorized to be charged if required approvals have been secured on the Pre-Payment Approval Request Form

Card <u>cannot</u> be used for parking, baggage fees, cab fare, or purchase of food while in travel status.

#### Unauthorized Items Include but not limited to:

- Split Purchases
- Personal Use
- Sales Tax
- Cash
- Lodging not allowed on Departmental Cards
- Restaurants/Caterers/Food Service Vendors with the exception of Student Travel Cards
- Computer Purchases require a Purchase Order with approval from Help Desk with the exception of Mouse, Keyboard or Software that can be purchased off the shelf
- Gift Certificates / Gift Cards
- Auto Payments
- Licensing / Lease Agreements
- Conflict of Interest: cardholder should not purchase goods or services from a member of their immediate family or realize personal gain
- Mail / Postage
- Memberships
- Subscriptions
- Other purchases not permitted under SE Purchasing Policy and Procedures

Unless vendor does not accept a PO or it has been pre-approved by the Purchasing Office.

#### Rebates, rewards, cash back and gifts with purchases may not be used for personal gain.

#### **Spending Limits:**

All purchases shall be less than \$10,000.00 (including shipping & handling) per vendor per day, with the exception of utility payments. Departments may set limits less than that amount if they wish. Requests must be made to the Program Administrator in the Purchasing Office.

## **USE OF THE PURCHASING CARD**

The Card may be used in person, by phone, internet, etc...

Ship to address to be used for all orders: Southeastern Oklahoma State University ATTN: (*Card User Name*) or (*Department Name*) 425 W University Blvd Durant, OK 7470-3347

All purchases are tax-exempt. It is the responsibility of the Card User to inform the vendor that the transaction is tax exempt prior to making the purchase.

#### Responsibility of Card User, Cardholder, Card Manager

It is important to ensure that the Purchasing Card is neither deliberately nor inadvertently used for personal or other prohibited transactions. It is also important that the Purchasing Card is not used in excess of budgeted funding. It is the responsibility of the Cardholder to monitor the purchasing card process.

**Purchase in Person**: Check receipts before signing the charge slip. If tax charged ask vendor to remove tax before completing the transaction and signing the charge slip.

**Purchase by Phone / Internet**: It is the responsibility of the 'Card User' to inform the vendor that SE is tax exempt prior to placing order. If tax is charged, the 'Cardholder' has the responsibility to contact the vendor and request that a credit for the tax be applied back to the card. *Card User is responsible to reimburse SE for unauthorized charges and tax charged on Purchasing Card*. The 'Cardholder' is responsible for ensuring receipt of supplies and materials and will follow up with the supplier to resolve any delivery problems. If materials are ordered by phone, ask the supplier to include a sales receipt (itemized) in the package. Save the credit card receipt and shipping documentation.

#### **Cardholder to Card User Responsibility**

In certain situations, the 'Cardholder' is allowed to sign out the Purchasing Card to a SE employee. 'Cardholder' must maintain a log where the 'Card User' must sign and date the card out and sign and date the card in. No proxy signatures will be allowed. 'Card User' is responsible to reimburse SE for unauthorized charges and tax charged on Purchasing Card.

It is the responsibility of the 'Card User' to inform the vendor that the transaction is tax exempt prior to placing order. A copy of SE's Tax-exempt permit is available to provide to vendors on the <u>Purchasing</u> webpage. The 'Card User' is responsible to reimburse SE for unauthorized charges and tax charged on Purchasing Card.

The 'Card User' is responsible for ensuring receipt of materials and will follow-up with the supplier to resolve any delivery problems. If materials are ordered by phone, ask the supplier to include a sales receipt (invoice) in the package. Turn in original credit card receipt(s) and shipping documentation to the 'Cardholder'.

#### Cardholder On-Line Access to Reviewing / Approving Transactions

As transactions occur, the 'Cardholder' will reconcile the credit card receipt (itemized invoice) to transaction in PaymentNet by reviewing individual transaction receipt (tax exempt), assigning funding (GL account number) and assigning a state object code(s) in PaymentNet.

Every month, usually on the second day of the month, the 'Cardholder' will print a 'Statement of Account Portrait' from PaymentNet and reconcile transactions to original receipts. Individual transaction receipts (itemized invoice) must be attached to 'Statement of Account Portrait' in order listed. Reconciliation (statement of account portrait must be signed / dated by both the Card Manager and Cardholder with original itemized receipts attached in order listed) is due in the Finance Office on or before the 5<sup>th</sup> calendar day of the month. Failure to meet deadline could result in revocation of the Purchasing Card and appropriate disciplinary action.

#### **Grants and Contract Accounts**

Use of the Purchasing Card for purchases under sponsored agreements must fall within the guidelines, both scope and budget, of the sponsored agreement and SE Purchasing Policy and Procedures. The 'Cardholder' must note the Project ID in PaymentNet.

#### **Disputed Transactions**

The 'Cardholder' or 'Card User' must settle any and all disputes with the vendor involved. The Accounts Payable/PCard Specialist in the Finance Office can assist in any unresolved disputes if necessary. If a credit refund is to be issued, the 'Cardholder' is to request that vendor issue a credit to the appropriate Purchasing Card account.

#### Termination/Cancellation of the Purchasing Card

The Purchasing Card is valuable property which requires proper treatment by the Card User, Cardholder, and Card Manager to protect it from misuse by unauthorized parties. The Purchasing Card may be cancelled immediately if the department does not comply with the policy and procedures.

#### **Expiration Date**

The Purchasing Card is automatically terminated at the end of the expiration date indicated on the card. JPMorgan Chase will send new card(s) to the Finance Office. The Purchasing Agent/PCard Administrator will contact the 'Cardholder' when the new card arrives. The 'Cardholder' will turn in the expired card at time new card is issued.

#### **Terminated or Transferred Employee(s)**

If the 'Cardholder' is terminating or transferring to another department the 'Cardholder' should contact the Purchasing Agent/PCard Administrator in the Finance Office and return the Purchasing Card in their possession prior to departure. If 'Card Manager' is terminating or transferring, the 'Card Manger' should contact the Purchasing Agent/PCard Administrator in the Finance Office to note a change in approval path. The 'Cardholder' should also ensure notation has been made for a change in approvals.

#### Lost/ Stolen Cards

If the Purchasing Card is lost or stolen, please contact JPMorgan Chase immediately, 24 hours a day at 1-800-270-7760. Also contact the Purchasing Agent/PCard Administrator in the Finance Office at 580-745-2132 or Accounts Payable/PCard Specialist in the Finance Office at 580-745-3324.

#### **Declined Cards**

If 'Cardholder / Card User' is at vendor location and unable to access PaymentNet: Contact the Accounts Payable/PCard Specialist in the Finance Office at 580-745-3324. They will login to PaymentNet and determine the reason for the decline. In some cases, the problem can be fixed while you are still with the vendor and the vendor will then be allowed to rerun the transaction.

If 'Cardholder / Card User' is able to access PaymentNet:

Login to PaymentNet and determine the reason for the decline. If MCC problem, contact the Finance Office Administrator (PCard) to assist with the problem. Then the vendor will be allowed to rerun the transaction. *Some declines will be valid and will not be able to be corrected.* 

#### Common reasons for a decline include:

Vendor MCC (Merchant Category Code) not activated Amount exceeds daily spending limit Transaction exceeds daily transaction limit Amount exceeds transaction dollar amount limit

#### **COMPLIANCE AUDITS**

Finance Office staff are responsible for reviewing / auditing month end reconciliations for adherence to policy as stated. Misuse of the Purchasing Card in any manner by a Card User, Cardholder, or Card Manager may result in revocation of the privilege to use the card, disciplinary action, termination of employment, and/or criminal charges being filed with the appropriate authority.

# Logging in to PaymentNet

1. Using your Internet browser, go to the following address: www.paymentnet.jpmorgan.com.

# J.P.Morgan

| Log In           | ★ Bookmark this page     | Resources                                                                              | Messages                               |
|------------------|--------------------------|----------------------------------------------------------------------------------------|----------------------------------------|
| Organization ID  |                          | <ul> <li>First Time User Help</li> <li>Log In Help</li> <li>Training Center</li> </ul> | Welcome to J.P. Morgan Commercial Card |
|                  | ny Organization ID       | Customer Service                                                                       |                                        |
| User ID          |                          |                                                                                        |                                        |
| Password         |                          |                                                                                        |                                        |
| (Case Sensitive) | )                        |                                                                                        |                                        |
| Forgot your Pase | sword?                   |                                                                                        |                                        |
| Forgot your Orga | anization ID or User ID? |                                                                                        |                                        |
|                  | Log In                   |                                                                                        |                                        |

1. Enter the following on the PaymentNet Log In screen:

- Organization ID: Enter your Organization ID
- User ID: Enter your User ID
- Password: Enter your Password

**Note:** If you are unsure of your Organization ID, please contact your program administrator. Your password is case sensitive.

2. Select the **Remember my Organization ID** checkbox. PaymentNet saves your organization ID so you do not have to enter it each time you log in.

**Note:** J.P. Morgan discourages selecting this option if you are accessing PaymentNet from a public computer.

3. Click Log In

J.P. Morgan Commercial Card

# **Changing Your Password**

1. Select the **My Profile** icon from the main menu.

2. Click the Change Password link.

| Change Password                                           |                                                                         |            |                                                                                                    |
|-----------------------------------------------------------|-------------------------------------------------------------------------|------------|----------------------------------------------------------------------------------------------------|
| Please confirm and change                                 | your password:                                                          |            |                                                                                                    |
| Current Password                                          |                                                                         |            |                                                                                                    |
| Passwords are case sensitiv<br>New Password<br>Validation | ve. Please do not use a previous pa<br><u>Show Characters</u><br>0 of 3 | ssword, Or | ganization or User ID as your new password.<br><b>1. Length - 6 to 8 characters</b><br><b>2. Minimum Letter(s) - 1</b><br><b>3.</b> Minimum Letter(s) - 1 |
| Confirm Password                                          |                                                                         | ]          | 3. Minimum Number(s) - 1                                                                                                    |
|                                                           |                                                                         |            | Save Cancel                                                                                                    |

3. Enter your Current Password.

4. Enter and confirm the **New Password**. Passwords are case sensitive and must conform to the password constraints that display to the right of the fields.

5. Click Save.

# **Viewing Transactions**

There are three ways to find and review transactions. Locate transactions from the transaction list: select Transactions > Manage. The Transaction List screen displays transactions for the last 30 days.

You can also find transactions using an existing (saved) query: select Transactions > Manage, and select an existing query from the drop-down list next to the Set as Default Query link.

A more specific way is to locate transactions based on the criteria you define by creating a new query. Finding a transaction this way locates just those transactions you need.

Follow the steps below to create a new query to view transactions.

1. Perform a new query to locate the specific transactions. Select

#### Transactions > Query.

2. Enter your date range:

• Field: You can select Post Date or Transaction Date from the drop-down list.

• **Operation:** Select the criteria to measure the field value. The operations that display vary based on the selected Field. For example, **Is Relative** is a relative date range or a period of time that is relative to the current date, e.g., Last Week is a relative date range.

• Value: Enter or select the value in the appropriate boxes. Dates should be in the MM/DD/YYYY format

3. Enter your criteria:

• **Field:** Available fields are listed in alphabetical order. Select a field from the drop-down.

Operation: Select the criteria to measure the field value. The operations that display vary based on the selected Field.
Value: Enter or select the value in the appropriate boxes.

Dates should be in the MM/DD/YYYY format.

Note: To improve query results, enter the minimum amount of characters for the criteria value to identify text fields. For example: enter "Banana" instead of "Bananas," "Banana's," "Bananas, Inc." or "Banana Store #2342."

4. If additional rows of criteria are needed, click the **Plus** icon. To delete a row of criteria, click the **Trash Can** icon.

| Process Reset<br>* Required Fields |                |           | Query (New Query) 💙 |
|------------------------------------|----------------|-----------|---------------------|
|                                    |                |           |                     |
| Date Range                         |                |           |                     |
| Field                              | Operation      | Value     |                     |
| 1 Post Date 💌                      | Is Relative 💌  | Last Days | 30 +                |
|                                    |                | · · · ·   |                     |
| Criteria                           |                |           |                     |
| thena                              |                |           |                     |
| Field                              | Operation      | Value     |                     |
| 1 Transaction Amount               | 💙 Is Less Than | ▶ 150.00  | 曲 +                 |
|                                    |                |           |                     |
| Hierarchy                          |                |           |                     |
|                                    |                | Include   |                     |
|                                    |                | Children  |                     |
|                                    |                | +         |                     |
| Order By                           |                |           |                     |
|                                    |                |           |                     |
| Field                              | Order Sequence | _         |                     |
|                                    |                | +         |                     |
|                                    |                |           |                     |

5. In the **Order By** section, set the data columns in a specific order:

b. Select the Field.

c. Select the **Order Sequence**.

6. Click the **Process** button to run the query. Query results display on the **Transaction List** screen.

7. Click the **Save Query** link located next to the default query drop-down list.8. Enter the name you want for this query in the text field.

9. Click Save. The saved query is now available from the Save Query drop-down list.

10. Click the transaction you want.

| JPMorga          | anChas | se 🖨    |          |           |        |  |
|------------------|--------|---------|----------|-----------|--------|--|
| Transactions     | Orders | Reports | Accounts | Employees | Paymen |  |
| Transaction List |        |         |          |           |        |  |

#### Select All Pages / Clear All Pages

| (New | Query)   | Save Query       |           |
|------|----------|------------------|-----------|
|      |          | Transaction Date | ansaction |
|      | 6        | 05/31/2012 \$    | 31,94     |
|      | 0        | 05/31/2012 \$    | 3,420.00  |
|      | <b>a</b> | 06/01/2012 \$    | 84.99     |

11. On the **Transaction Detail** screen, select the appropriate tab to view additional information:

• General Information. Manage transaction details such as approving transactions, entering tax information, and applying accounting codes.

- Receipts. Attach or fax receipts if your organization has Receipt Imaging enabled.
- Addendum. Review details such as a tracking number associated with an order and the anticipated delivery date.
- History. Review additional transaction audit data.

**Note:** Additional information on transactions may be available if icons are displayed on the Transaction List. Click the icon to view the detail.

# **Disputing Transactions**

You can dispute a charge to your card account. For example, if you have an incorrect charge, a billing error, or if the merchandise you received is not as described, you can dispute it.

Note: Before disputing a transaction, you must first attempt to resolve the issue directly with the merchant.

1. Select Transactions > Manage.

2. On the Transaction List screen, click the transaction to dispute

3. On the Transaction Detail screen, click Dispute.

4. Confirm your E-mail Address.5. Select the Dispute Reason from the drop-down list. The system refreshes and might require additional field input.

6. Enter any additional information, if necessary.

7. Click Submit.

Note: Track the status of your dispute online on the Transaction List. Red Square = Dispute in Process Yellow Square = Dispute Submitted Green Square = Dispute Resolved Click the colored squares and follow the steps to cancel or resolve your dispute.

# **Setting Up Your Monthly Report (Statement)**

These are procedures on how to set up your Statement of Account. After you complete this process, you will only need to change the cycle dates each month. This report will need to be run after all approvals have been applied. You will need to run this report and turn it in with receipts attached. The cardholder and card manager will sign the bottom of report.

#### **Under the Reports Heading click Report List**

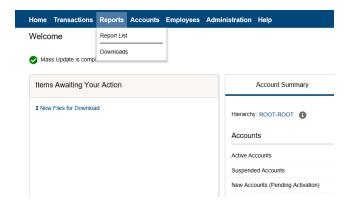

# Type in transaction in the Keyword Search then click Search

| Home Transac                         | tions F    | Reports      | Account      | s Employe         | es Administration | Help           |
|--------------------------------------|------------|--------------|--------------|-------------------|-------------------|----------------|
| Report List                          |            |              |              |                   |                   |                |
|                                      |            |              |              |                   |                   |                |
|                                      |            |              |              |                   |                   |                |
| 📀 Mass Update is                     | s complete | e. Click he  | re for detai | s                 |                   |                |
| •                                    | s complete | e. Click he  | re for detai | s                 |                   |                |
| Mass Update is Filter By Report Type | -          | e. Click her |              | s<br>utput Format | Schedule          | Keyword Search |

• Search for Statement of Account Portrait and click on it

Rename the Report by taking out the word Portrait and adding either the last four digits of your card or your card name

Report Detail - Filter Rows

| Create New Report                                   |   |                        |
|-----------------------------------------------------|---|------------------------|
| Renaming the report will modify the current report. |   |                        |
| Required Field*                                     |   |                        |
| Report Name*                                        |   | Tag Report by Category |
| Statement of Account - Purchasing                   | × | Transaction 🗸          |
| 66 characters remaining.                            |   |                        |

## Under Criteria click on Post Date is in Last Month

|               | Filter Rows                                                                                      | Sort  | Output Options                                                  |
|---------------|--------------------------------------------------------------------------------------------------|-------|-----------------------------------------------------------------|
|               | the filter expressions to include in your repo<br>porting transaction data, you must filter on P |       | se a field in a filter it must have been added. Some fields may |
| Filters Added |                                                                                                  |       |                                                                 |
| Rules         | Criteria                                                                                         |       |                                                                 |
|               | Post Date is in Last Month                                                                       |       |                                                                 |
| and           | Transaction Type is not equal to "Pay                                                            | ment" |                                                                 |
| Hierarchy ID  |                                                                                                  |       |                                                                 |
| Rules         | Hierarchy ID                                                                                     |       |                                                                 |

Change the Operation to Cycle Is and choose the current Cycle Date the click Continue

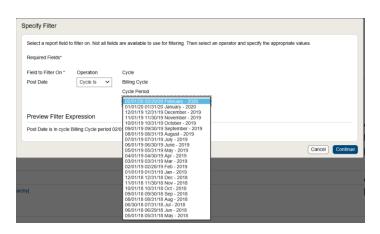

Under Criteria click the Add button on the Right of Transaction Type is not equal to "Payment" then click [Add a Filter Criteria]. Change the Field to Filter On drop down to Account Number, The Operation to Contains and the Value to the last four digits of your card. Then click Continue.

| ecify Filter                  |           |                     |             |                               |                       |                  |               |          |
|-------------------------------|-----------|---------------------|-------------|-------------------------------|-----------------------|------------------|---------------|----------|
| Select a report field to filt | er on. No | ot all fields are a | vailable to | use for filtering. Then selec | t an operator and spe | ecify the approp | riate values. |          |
| Required Fields*              |           |                     |             |                               |                       |                  |               |          |
| Field to Filter On *          |           | Operation           |             | Value * (Maximum 5)           |                       |                  |               |          |
| Account Number                | ~         | Contains            | $\sim$      | 6361                          | Delete                | Add              |               |          |
| Preview Filter Expre          | ession    |                     |             |                               |                       |                  |               |          |
| Account Number contain        | s '6361'  |                     |             |                               |                       |                  |               |          |
|                               |           |                     |             |                               |                       |                  |               |          |
|                               |           |                     |             |                               |                       |                  | Cancel        | Continue |

Click on the Sort field and under the Action column delete any three of the four choices.

| Filter Rows                                       |      |                     | Sort                                              |
|---------------------------------------------------|------|---------------------|---------------------------------------------------|
| For reports with defined Sort fields, click the A | dd S | ort button and sele | ct the field you would like to sort on from the J |
| Sort                                              |      |                     |                                                   |
| Available Fields                                  |      | Order Sequence      | Action                                            |
| Cardholder Name/Account Concatenation             | ~    | Ascending 🗸         | Delete Add                                        |
| Account Number                                    | ~    | Ascending 🗸         | Delete Add                                        |
| Transaction Date                                  | ~    | Ascending 🗸         | Delete Add                                        |
| Transaction ID                                    | ~    | Ascending 🗸         | Delete Add                                        |
| A This report has unsaved changes.                |      |                     |                                                   |
| Run Save                                          |      |                     |                                                   |

## Change the Available Fields on the remaining one to Post Date then click Save

| Sort             |                          |
|------------------|--------------------------|
| Available Fields | Order Sequence Action    |
| Post Date        | ✓ Ascending ✓ Delete Add |
| Delete Run Save  |                          |

If you have multiple cards you will need to run through this process for each card. Now that you have completed the statement set up each month you will only need to change the Cycle Date to reflect the correct month. Each month you will run the report as follows

- Click on Reports
- Report List
- Find the report you set up and click on it
- Click on the Post Date is in cycle Billing Cycle
- Click on the correct Cycle Period
- Click Continue
- Click Run
- Click Reports
- Click on Download
- When the Status changes from Submitted to Successful click on the Statement of Account under the Output heading (should end in .zip).
- Double click the Adobe document and print off your statement

# **2.2 GROUP TRAVEL ADVANCE**

A Student Group Travel Advance can be requested in Colleague Self-Service by entering a requisition. Advances will be processed through accounts payable after an Accounts Payable Packet including a Student Travel Cash Advance form and event documentation is submitted to the Finance Office.

The university utilizes student activity revenues in funding student-related trips. The universities are authorized to advance these funds to a faculty sponsor or sponsoring coaches. The funds must be used only for travel, transportation, food, lodging, and/or other trip-related expenses in the exact amount of the actual and reasonable expenditures that were incurred. The unused portion of the funds advanced for a trip must be returned to the institution upon the trip's completion. A reconciliation of expenses incurred during the trip must be prepared by the sponsor within a reasonable time (7 working days) after the completion of the trip. **Requirements – RUSO Policy Manual – Chapter 2.2 – Group Travel Advance** 

# STUDENT GROUP TRAVEL CARD POLICY AND PROCEDURES

Student group travel credit cards are authorized for student group travel only. In order to obtain a credit card for student group travel, it will be necessary to check out a Student Group Travel Card. Expenses authorized on the cards will be student meals, lodging, onsite registration, admission, transportation and certain miscellaneous expenses. Other expenses authorized on the card will be Coach/Sponsor meals and lodging **only when accompanying students who are participating in authorized student activity travel. Coach/Sponsor must stay at the same hotel and eat at the same restaurant with students.** 

Violations of this policy may result in action from suspension of the card, to "write-up" attached to personnel file to loss of job and/or criminal prosecution.

- 1. Coach or Sponsor must fill out Part 1 of a Student Group Travel Card Request Form
- 2. Coach or Sponsor will estimate expenses for the trip and sign the form and obtain the signature of the Budget Director. Coach or Sponsor will submit the form to the Card Holder.
- 3. The approval signatures signify approval of the funding and expenditure for the trip.
- 4. Card Holder will review estimated costs to make sure there is available budget to cover the trip. The Card Holder will review form to make sure approval has been obtained.
- 5. The Card Holder will **log out the credit card** to the Coach/Sponsor. Coach/Sponsor must sign the log to transfer responsibility of the card.
- 6. **Coach/Sponsor MUST keep all <u>itemized</u> receipts of expenditure** to turn in with trip reconciliation.
- 7. It is the Coach/Sponsor's responsibility to obtain transaction receipts from the merchant or vendor each time the Student Group Travel Card is used. These receipts **must** show that no tax was charged. It is the Coach/Sponsor's responsibility to communicate with the vendor before a purchase is made, that SE is tax exempt.
- 8. A roster of students who participated in the trip and faculty/staff who participated in the trip must be included with reconciliation.
- 9. Reconciliation will consist of:
  - a. Completed Student Group Travel Card Request Form
  - b. All receipts to back up charges claimed on the form must be attached to the back of the form.
  - c. Participant roster must be attached to the reconciliation which must include the names of the students who actually went on trip.
  - d. Part 2 of the Student Group Travel Request Form must be filled out.
  - e. Signatures of Coach/Sponsor must be on bottom of the form
- 10. No personal items can be charged to the Student Group Travel Card.
- 11. It is the Coach/Sponsor's responsibility to stay within budget for the student group travel. If the pre-approved budget for the trip is exceeded, the sponsor may be responsible for the amount that exceeds the approved request.
- 12. The Coach/Sponsor will reconcile the Student Travel Card Request Form and attach all receipts, rosters of students who attended the event. The completed form will be signed by the coach/sponsor and by the Budget Director/Card Manager.
- 13. The completed form and the credit card will be turned in to the Card Holder upon returning from the trip.
- 14. The Card Holder will verify the reconciliation.
  - a. Check transactions for accuracy and compliance.
  - b. Add state object code and charge out transactions in Payment Net to correct GL account number.
  - c. Verify that all trip transaction receipts are attached to the Student Group Travel Card Request Form.

- d. Verify all approval signatures.
- e. Verify that there is adequate budget to cover the expense before sending the reconciliation to the Purchasing Office with the PCard statement.
- f. Meal receipts must show items purchased.
- 15. Reimbursing a Coach/Sponsor for out of pocket expenses:
  - a. Fill out the SPONSOR REIMBURSEMENT FOR OUT OF POCKET EXPENSES portion of the form
  - b. Attach receipts for out of pocket expenses to a **<u>copy</u>** of the form.
  - c. If no receipts are available, a Missing PCard receipt form (Exhibit G), signed by the Coach/Sponsor & Budget Director/Card Manager must be attached describing the expense.
  - d. The **copy** of the Student Travel Card Request Form with the request for Coach/Sponsor reimbursement must be signed by the Budget Director/Card Manager.
  - e. Copy of the form and receipts must be presented to Business Services for reimbursement.

The student/sponsor ratio should be 5/1. Tips and gratuity should be no more than 20%. Anything over 20%, unless automatically added by vendor, will be the paid out of pocket.

# **TRAVEL INFORMATION**

#### **Official Business Travel - General Rules**

The Southeastern Oklahoma State University Travel Policy has been developed in accordance with Oklahoma State Statutes, and the Office of Management and Enterprise Services' <u>Statewide Accounting</u> <u>Manual</u>. Employees on official travel for the state may be reimbursed for authorized and approved travel expenses essential to the transaction of official business. Other persons who are not state employees, such as volunteers, students, etc., who perform substantial and necessary work or service for the state may also be reimbursed for expenses incurred during official, authorized travel.

All travel claims for reimbursement for travel expenses must be submitted on approved Travel Information Claim Form with expenses itemized. Payment shall be subject to the availability of the amounts in the agency's budget. The traveler is responsible for preparation and submission of their travel information claim form. Proper completion of all pertinent information fields is essential for prompt payment. Incorrect or partial completion of any of the required information risks rejection of the claim resulting in delays in the payment of expenses.

To expedite payment for reimbursement of expenses attach all required documentation and secure all the proper signatures. If you have problems printing, go to "Page Setup", and adjust the scaling on the "Page" tab. The employee must clearly state the purpose of travel or "Nature of Official Business" on the travel information claim form. The statement of purpose of travel should be concise, but clear enough that a person apart from the agency may understand the precise nature or purpose of the trip. For example, indication of "Meeting" for "Nature of Official Business" is too vague of a statement to convey the clear purpose of travel. A notation or statement, such as "Attend Office of State Finance Meeting on Travel Claim Preparation, May 3-5, 2016" provides a better and more useful description of the purpose of travel (including en route stops for lodging) with its location (e.g., city and state) and the exact date and time of starting and ending overall travel must be shown on the claim form. This information is required in part to verify the use of the most direct route in travel.

An employee may be reimbursed only for expenses he/she personally incurred and is entitled to claim. Paid receipts or other evidence of payment must be provided for each expense item for which a receipt is required as the basis of payment (e.g., lodging, registration, tolls, parking, other actual and necessary expense items)

Specific policies which apply to various types of travel expenses are listed on the next several pages. If you have any questions about travel forms or guidelines, call the Travel Specialist in the Office of Finance (ext. 2958).

Travel Information Claim Form should be reviewed by someone other than yourself prior to sending to Office of Finance for processing to ensure that all required documentation is attached and all signatures have been secured.

## **Employee's Responsibility**

Employees traveling on official business for the state are expected to exercise the same care in incurring expenses that a prudent person would exercise if traveling on personal business. Excess costs, circuitous routes, luxury accommodations, and services unnecessary or unjustified in the performance of official business are not acceptable and should be avoided as a standard practice.

Persons performing official travel as authorized by their agency are responsible for the preparation and submission of their travel voucher, although the agency should assist in such preparation when appropriate and/or provide training in the process. The traveler should obtain appropriate receipts for all applicable charges and keep a personal record of miscellaneous expenditures chargeable to the state, noting each item as the expense is incurred. In this way, all necessary information will be accumulated and available for preparation and submission of the travel voucher.

All expenses claimed for reimbursement must be fully denoted and properly declared under the appropriate section of the travel voucher. Reimbursable travel expenses are confined to those expenses that are essential to the transaction of official business in connection with the purpose of travel (i.e., "nature of official business") as indicated on the travel voucher.

The employee's signed affidavit affirms that all travel was performed as indicated and that the voucher for reimbursement represents a true and correct account of travel and related expenses. It is further implied from the traveler's signature that any expenses claimed have not been reimbursed or otherwise provided for by other sources. This includes the certification that **"No frequent travel miles earned from any official state transportation have been used for personal transportation purposes."** By their signature on the affidavit, the employee is held liable under possible penalty of law for any falsified expense or misstatement of voucher. (74 O.S. § 500.15)

## Travel Information Claim Form – required information for in state and out-of-state travel

- **Claimant**: Claimant's Name
- Vendor Number

• If you have not been set up with a Colleague Vendor Number, please contact the Travel/Accounts Payable Specialist ext. 2958 to request your new vendor number.

## Address

For ALL University Employees the address with be 425 W University Blvd, Durant, OK 74701

- Account Number/Account Name/Limited \$ Amount
  - 3 lines for account numbers and account names (example: 290-01-110-0502-00 Organized Research)
  - If limited funding, include limited \$ amount

#### • Is Claimant a State Official or Employee?

- Mark "Yes" or "No"
- Do Not leave blank

#### Official Duty Station

- Physical Address Where Assigned Office is Located
- Do Not leave blank

#### • Is Claim Limited to Funding?

- Mark "Yes" or "No"
  - If "Yes" fill in \$ amount
- <u>Misc/Overnight Costs No Cost Reimbursement</u> (Informational Only) top left hand side of form
  - Informational Only Not to be included in the Reimbursement Cost Section
    - Information is required for travel expenses paid by SE Purchase Order or PCard
      - Enter Registration Paid and Purchase Order Number or PCard (month)
      - Enter Lodging Paid and Purchase Order Number or PCard (month)
      - Enter Airfare Quote booked thru All Seasons Travel and Requisition Number (found on email sent from Office of Finance staff)
- Vehicle Used (Required)

0

- Mark "Personal" "University" or "Passenger"
  - If "Personal" or "University"
    - Tag Number Required for both University and Personal vehicles
  - If "Passenger"
    - List Driver
- Is Claim for Overnight Travel?
  - Mark "Yes" or "No"
    - If "Yes" complete "Lodging" and "Per Diem" sections page 2
- Nature of Official Business
  - The employee must clearly state the purpose of travel or "Nature of Official Business." The statement of purpose of travel should be concise, clear enough that a person apart from the agency may understand the precise nature or purpose of the trip. Indicate "Attend" or "Present" or "Sponsor"

- For example
  - Attend Office of State Finance Meeting on Travel Claim Preparation Conference, May 3-5, 2021 in Orlando, FL
- Do Not abbreviate
- Each point of travel (including in route stops for lodging) with its location (Name of Destination and physical address) and the exact date and time of starting and ending overall travel must be shown on the claim form. This information is required in part to verify the use of the most direct route in travel.

## • Beginning and Ending Travel - "Date" and "Time"

- Enter actual Beginning Date and Time and Ending Date and Time
- Point Travel Begins and Ends
  - Enter City travel begins and City travel ended
  - If leaving from or returning to home during work week (Monday thru Friday) The shorter of the distances from the employee's residence or office location to the destination point(s) of travel would be considered the starting point of travel
    - If home is shorter make notation in the mileage section -\*home is shorter distance
  - If leaving from or returning to home during weekend or holiday Distances from the employee's residence to the destination point(s) of travel would be considered the starting point of travel and/or ending point of travel
    - If home is starting point of travel and/or ending point of travel, make notation in the mileage section -\*weekend - left from home and/or returned to home

## • All Points Visited

- List "All Points Visited" in order traveled
- Be specific in points visited
  - If visiting public schools, please note the official school name
    - Broken Bow Middle School or Rector Johnson Middle School it is important to be specific to verify correct physical address
- o If space is available list the physical address of each point visited
  - Examples:
    - DFW to Las Vegas, NV to DFW
    - Hugo Library to Idabel High School to Valliant High School to Rock Creek High School
    - Silo High School 122 W Bourne St, Durant, OK to Madill High School 700 S 5<sup>th</sup> Ave, Madill, OK

# In State Travel Reimbursement (No Overnight Stay)

Registration Fee

- Attach copy of registration form
- Attach original PAID receipt for registration fee
  - Must be a <u>Paid</u> receipt
- If No Paid receipt
  - Copy of credit card statement, or
  - Copy of cancelled check (front and back)
- If registration paid on Purchase Order
  - Note the \$ amount paid and Requisition Number under "No Cost Reimbursement"
- If registration paid on PCard
  - Note the \$ amount paid and PCard (*Month*) under "No Cost Reimbursement"
- Tolls, Parking, etc.
  - Attach <u>original</u> Paid receipt(s)
  - o If No receipt
    - Complete Record of Lost Receipts: <u>http://www.se.edu/office-of-finance/forms/</u>
      - A receipt is required for any single expense \$25 or more
    - Sign and date
- Mileage Google Maps website <u>https://www.google.com/maps/</u> Name of Destination and physical address (Print and Attach) (Example: Southeastern Oklahoma State University to Grayson College to Southeastern Oklahoma State University)
  - Google Maps print should include the entire trip
    - Duty station to all destinations in order traveled to duty station
  - Routing of Travel
    - All travel performed for the state shall be by a direct travel route appropriate to the mode of transportation used
    - When an employee for his/her own convenience travels by an indirect route or otherwise interrupts travel by direct route, the extra expense shall be borne by the employee
    - If leaving from or returning to home during work week (Monday thru Friday) -The shorter of the distances from the employee's residence or office location to the destination point(s) of travel would be considered the starting point of travel
      - If home is shorter make notation in the mileage section -\*home is shorter distance
    - If leaving from or returning to home during weekend or holiday Distances from the employee's residence to the destination point(s) of travel would be considered the starting point of travel and/or ending point of travel

## In State Travel Reimbursement (Overnight Stay)

Registration Fee

- Attach copy of registration form
- Attach <u>original</u> PAID receipt for registration fee
  - Must be a <u>Paid</u> receipt
- If No Paid receipt
  - Copy of credit card statement, or
  - Copy of cancelled check (front and back)
- If meals were included in the registration fee, the number of meals provided should be indicated on the form and one-fourth of one day's meal and incidental expense allowance should be deducted from the per diem for each meal provided. (Per Diem page 2)
- If registration paid on Purchase Order
  - Note the \$ amount paid and Requisition Number under "No Cost Reimbursement"
- If registration paid on PCard
  - Note the \$ amount paid and PCard (Month) under "No Cost Reimbursement"
- Tolls, parking, etc.
  - Attach <u>original</u> Paid receipt(s)
  - If No receipt
    - Complete Record of Lost Receipts: <u>http://www.se.edu/office-of-finance/forms/</u>
      - A receipt is required for any single expense \$25 or more
    - Sign and date
- Telephone
  - Telephone charges may be reimbursed when incurred conducting University business
    - Memo of explanation must be attached
    - Attach <u>original</u> Paid receipt
- Internet Other Misc Costs
  - Internet charges may be reimbursed when incurred conducting University business
    - Memo of explanation must be attached
    - Attach <u>original</u> Paid Receipt
- Per Diem (page 2)
  - Per Diem: Are you claiming per diem?
    - Mark "Yes" or "No"
  - o If "Yes"
  - o Go to www.gsa.gov/perdiem use conference location zip code (Print and Attach)
  - Documentation such as Brochure or Literature <u>must be attached</u> to verify per diem days allowable
    - Verify Beginning and Ending <u>Dates</u> and <u>Times</u> of the Conference or Meeting
      - Standard 24-Hour Travel Rule
        - Reimbursement for meals and lodging expenses shall not extend more than 24 hours before and/or more than 24 hours after the date/time the object of travel (e.g. meeting, workshop, conference, etc) begins and/or ends

- Meals included in cost of registration
  - The employee's daily meals expense allowance shall be adjusted by <sup>1</sup>⁄<sub>4</sub> for each meal provided in the cost of registration
  - Highlight meals included in registration fee
    - Registration form generally lists meals included
  - Exceptions to meal expense allowance adjustment
    - "Continental breakfasts" snacks, or refreshments, such as coffee, tea, soft drinks, etc., provided during meeting breaks DO NOT count as provided meal.
    - Hors d'oeuvres DO NOT count as provided meal
    - Meals provided by a third party that are not covered in the registration fee, package plan, or agency direct pay contract DO NOT reduce the per diem.
      - Employee may opt to count as a meal if budget restrictions

- Lodging (page 2)
  - Lodging: Are you claiming lodging?
    - Mark "Yes" or "No"
  - o If "Yes"
  - Attach <u>original</u> itemized Paid receipt for lodging expense
    - No reimbursement for room service/food/movies
  - If No designated hotel conference rate
    - Reimbursement is limited to per diem rate schedule (use lodging zip code)
    - Go to <u>www.gsa.gov/perdiem</u> use conference location zip code (Print and Attach)
  - Designated Lodging Rates
    - Attach documentation such as Brochure or Literature indicating that this was a designated hotel/motel (single room rate specified on conference literature)
      - A sponsor may arrange a meeting, workshop or similar travel objective to be held at a host or headquarters lodging facility. In such travel instances and when the hotel or motel is <u>specified by the sponsor's</u> <u>announcement or notice (e.g., conference brochure)</u>, reimbursement may be allowed for the actual cost of lodging not to exceed the single occupancy room rate charge as indicated on the paid lodging receipt.
  - $\circ$   $\;$  Optional Lodging in Lieu of Designated Lodging (Host hotel)
    - IF employee opts to use lodging besides the designated hotel at which the object of travel is conducted or held,
      - Reimbursement for any incurred local transportation expenses (such as taxi, bus, rental car, private automobile mileage, etc) for travel between the optional lodging location and the designated (host) lodging facility shall be allowed in an amount not to exceed the difference between the cost of the designated lodging and the cost of the option lodging
    - Schedule of designated (host) hotel single room daily rate must be attached
- Mileage Google Maps website <u>https://www.google.com/maps/</u> physical address to physical address (Print and Attach)

- Google Maps print should include the entire trip
  - Duty station to all destinations in order traveled to duty station
- Routing of Travel
  - All travel performed for the state shall be by a direct travel route appropriate to the mode of transportation used
  - When an employee for his/her own convenience travels by an indirect route or otherwise interrupts travel by direct route, the extra expense shall be borne by the employee
  - If leaving from or returning to home during work week (Monday thru Friday) -The shorter of the distances from the employee's residence or office location to the destination point(s) of travel would be considered the starting point of travel
    - If home is shorter make notation in the mileage section -\*home is shorter distance
  - If leaving from or returning to home during weekend or holiday Distances from the employee's residence to the destination point(s) of travel would be considered the starting point of travel and/or ending point of travel

# Authorization for Out-of-State and International Overnight Travel

## **Airfare Paid on SE PCard**

All overnight travel outside of Oklahoma \$1,500 or more and All international travel outside United States must be approved by the President prior to travel and in advance of purchasing airline tickets to be paid by SE PCard. The approved Out-of-State Overnight / International Travel Request is authorization to book your airfare with All Seasons Travel Agency to be paid by SE PCard. All SE Airfare Paid on SE PCard will be booked through the Office of Finance by the Travel Specialist ext.2958.

Airfare may be booked by another agent (e.g. Online, other agency) only AFTER an Airfare Comparison has been received from All Seasons Travel and be approved by the Travel Specialist. Airfare reimbursement is limited to All Seasons Quote plus mileage to and from the airport – see last page of this document for allowable mileage to and from the airport. (Print and Attach copy of All Seasons quote to travel reimbursement claim form).

# **Airfare for Student Travel**

All airfare for student travel along with sponsor travel should be started by obtaining a quote from All Season's Travel. Once a quote is received, an email with the attached quote should be sent to the Travel Specialist requesting airfare. The email should include; dates of travel, destination, names of students and sponsor(s) along with the account number the trip should be paid with.

#### **Overnight Lodging and Per Diem (Meals) Expenses**

Direct purchase of lodging facilities can be made by obtaining reservations directly with the facility and then processing a purchase order in the Colleague Self Service). The purchase order must be processed prior to the traveler's departure and must include the following information: dates lodging will be required; name of individual(s) for whom lodging is to be provided; designated lodging rate; location; and purpose of trip.

If a hotel is designated by the conference, the actual rates will be paid, not to exceed single occupancy rate. Documentation must be attached from the conference indicating that this was a designated hotel. The single room rate must be specified on the conference literature.

If employee opts to use lodging besides the designated hotel at which the object of travel is conducted or held, reimbursement for any incurred local transportation expenses (such as taxi, bus, rental car, private automobile mileage, etc) for travel between the optional lodging location and the designated (host) lodging facility shall be allowed in an amount not to exceed the difference between the cost of the designated lodging and the cost of the option lodging.

Reimbursement for other charges (internet/telephone) appearing on the hotel receipt must be justified in writing. The reimbursement should be included in the itemized "Miscellaneous Reimbursement Costs" section on the appropriate line.

# **Out-of-State Travel Instructions**

All overnight travel outside of Oklahoma \$1,500 or more and All international travel outside the United States must be approved by the President prior to travel. The criterion for approval of faculty and staff out of state travel is listed below:

- Requirement for accreditation
- Presentation at a conference
- Requirement for certification
- Requirement for holding an office in an organization

The approved Out-of-State Overnight / International Travel Request is authorization for you to book airfare with All Seasons Travel - All Airfare being booked using the SE Airfare Pcard will now be booked through the Office of Finance Travel Specialist.

- Airfare may be booked by another agent (e.g. Online, other agency) <u>only AFTER</u> an Airfare Comparison has been obtained from All Seasons Travel
  - o Airfare quote must be attached to Out-of-State Travel Request Form
  - Reimbursement is Limited to All Seasons quote All claims for reimbursement for travel expenses must be submitted on approved Travel Information Claim Form <u>www.se.edu/office-of-finance/forms/</u> with expenses itemized. Travel Information Claim Form should be completed as soon as possible after the trip. To expedite payment for reimbursement of expenses attach all required documentation and secure all the proper signatures. If you have problems printing, go to "Page Setup" and adjust the scaling on the "Page" tab.

## **Out-of-State Travel Reimbursement (No Overnight Stay)**

- Nature of Official Business
  - Employee must clearly state the purpose of travel or "Nature of Official Business"
    - Clearly state "Attend" "Present" or "Sponsor"
      - Ex. "Present Office of State Finance Meeting on Travel Claim Preparation, May 3, 2021, Dallas, Texas"
- Documentation such as Brochure or Literature should be attached for verification purposes
  - If no formal announcement or brochure showing the dates, the dates must be shown on the face of the travel information claim form, such as in the "Nature of Official Business" section
- Registration Fee
  - Attach copy of registration form
  - Attach <u>original</u> PAID receipt for registration fee
    - Must be a <u>PAID</u> receipt
  - If No paid receipt
    - Copy of credit card statement, or
    - Copy of cancelled check (front and back)
  - o If registration paid on Purchase Order
    - Note the \$ amount paid and Requisition Number under "No Cost Reimbursement"
  - If registration paid on PCard
    - Note the \$ amount paid and PCard (*Month*) under "No Cost Reimbursement"
- Tolls, parking, etc.
  - Attach <u>original</u> Paid receipt(s)
  - If No receipt
    - Complete Record of Lost Receipts: <u>http://www.se.edu/office-of-finance/forms/</u>
      - A receipt is required for any single expense \$25 or more
    - Sign and date
- Mileage Google Maps website <u>https://www.google.com/maps/</u> physical address to physical address (Print and Attach)
  - Google Maps print should include the entire trip
    - Duty station to all destinations in order traveled to duty station
  - Routing of Travel
    - All travel performed for the state shall be by a direct travel route appropriate to the mode of transportation used
    - When an employee for his/her own convenience travels by an indirect route or otherwise interrupts travel by direct route, the extra expense shall be borne by the employee
    - If leaving from or returning to home during work week (Monday thru Friday) -The shorter of the distances from the employee's residence or office location to

the destination point(s) of travel would be considered the starting point of travel

- If home is shorter make notation in the mileage section -\*home is shorter distance
- If leaving from or returning to home during weekend or holiday Distances from the employee's residence to the destination point(s) of travel would be considered the starting point of travel and/or ending point of travel

# Out of State Travel Reimbursement (Overnight Stay)

- Nature of Official Business
  - Employee must clearly state the purpose of travel or "Nature of Official Business"
    - Clearly state "Attend" "Present" or "Sponsor"
      - Ex. "Present Office of State Finance Meeting on Travel Claim Preparation, May 3, 2019, Dallas, Texas"
  - Documentation such as Brochure or Literature <u>must be attached</u> for verification purposes
    - If no formal announcement or brochure showing the dates, the dates must be shown on the face of the travel information claim form, such as in the "Nature of Official Business" section
- Registration Fee
  - Attach copy of registration form
  - Attach <u>original</u> Paid receipt for registration fee
    - Must be a <u>PAID</u> receipt
  - If No paid receipt
    - Copy of credit card statement, or
    - Copy of cancelled check (front and back)
  - If meals were included in the registration fee, the number of meals provided should be indicated on the form and one-fourth of one day's meal and incidental expense allowance should be deducted from the per diem for each meal provided. (Per Diem page 2)
  - If registration paid on Purchase Order
    - Note the \$ amount paid and Requisition Number under "No Cost Reimbursement"
  - If registration paid on PCard
    - Note the \$ amount paid and PCard (*Month*) under "No Cost Reimbursement"
- Tolls, parking, etc.
  - Attach <u>original</u> Paid receipt(s)
  - o If No receipt
    - Complete Record of Lost Receipts: <u>http://www.se.edu/office-of-finance/forms/</u>
      - A receipt is required for any single expense \$25 or more
    - Sign and date

- Telephone
  - $\circ$  Telephone charges may be reimbursed when incurred conducting University business
    - Memo of explanation must be attached
    - Attach <u>original</u> Paid receipt
- Internet Other Misc Costs
  - $\circ$   $\;$  Internet charges may be reimbursed when incurred conducting University business
    - Memo of explanation must be attached
    - Attach <u>original</u> Paid Receipt
- Baggage Other Misc Costs
  - Attach <u>original</u> PAID baggage receipt(s)
    - Limited to \$40 reimbursement per trip -- \$80 max roundtrip
- Per Diem (page 2)
  - Per Diem: Are you claiming per diem?
    - Mark "Yes" or "No"
  - o If "Yes"
  - Go to <u>www.gsa.gov/perdiem</u> use conference location zip code (Print and Attach)
  - Documentation such as Brochure or Literature <u>must be attached</u> to verify per diem days allowable
    - Verify Beginning and Ending <u>Dates</u> and <u>Times</u> of the Conference or Meeting
      - Standard 24-Hour Travel Rule
        - Reimbursement for meals and lodging expenses shall not extend more than 24 hours before and/or more than 24 hours after the date/time the object of travel (e.g. meeting, workshop, conference, etc) begins and/or ends.
    - Meals included in cost of registration
      - The employee's daily meals expense allowance shall be adjusted by ¼ for each meal provided in the cost of registration
      - Highlight meals included in registration fee
        - Registration form generally lists meals included
      - Exceptions to meal expense allowance adjustment
        - "Continental breakfasts" snacks, or refreshments, such as coffee, tea, soft drinks, etc., provided during meeting breaks DO NOT count as provided meal.
        - Hors d'oeuvres DO NOT count as provided meal
        - Meals provided by a third party that are not covered in the registration fee, package plan, or agency direct pay contract DO NOT reduce the per diem.
          - Employee may opt to count as a meal if budget restrictions
    - Personal Leave in Conjunction with Official Travel
      - When personal leave time of any kind is taken in conjunction with the employee's official travel schedule, such personal leave time should be reflected in the dates and times for per diem purposes (page 2)

- Airfare
  - o If claimant opted to pay out of pocket for airfare vs. SE PCard
    - Page 2 "AIRFARE COMPARISON" Section "C" must be completed
    - Airfare reimbursement is limited to All Seasons quote
      - All Season's quote should have been obtained prior to travel
      - Attach <u>original</u> PAID receipt
- Cab Fare
  - Transportation to and from airport
    - Check for shuttle services provided by hotel for cheaper rates/courtesy transportation
    - As a means of containing travel costs for the state, agency officials should encourage employees to use available courtesy transportation service furnished by hotels/motels or host sponsor, to the maximum extent possible as the first source of transportation between the place of lodging and airport or other objective of travel point(s)
    - Reimbursement of local transportation for personal use, such as travel to obtain meals, is not allowed
  - Attach <u>original</u> Paid receipt(s)
  - If No receipt
    - Complete Record of Lost Receipts: <u>http://www.se.edu/office-of-finance/forms/</u>
      - A receipt is required for any single expense \$25 or more
    - Sign and date
  - Reasonable tip expense (OMES Policy)
    - Shall be not more than \$1.00 if the reimbursable fare charge is \$5.00 or less; OR
    - 20 percent (20%) of the reimbursable charge when it exceeds \$5.00
- Rental Car
  - Justification is required (page 2)
  - $\circ$   $\;$  Rental Car Expense must be reviewed and approved by supervisor prior to travel
    - Ex. Conference held offsite from designated hotel where cab fare would exceed rental car expense
    - Ex. Conference held in city outside of airport city location where cab fare would exceed rental car expense
  - If excessive mileage where personal mileage (site seeing, dining, etc) is evident the rental fee will need to be prorated
- Lodging (page 2)
  - Lodging: Are you claiming lodging?
    - Mark "Yes" or "No"
  - o If "Yes"
  - Attach <u>original</u> itemized Paid receipt for lodging expense
    - No reimbursement for room service/food/movies
  - If No designated hotel conference rate
    - Reimbursement is limited to per diem rate schedule (use conference location zip code)

- Go to <u>www.gsa.gov/perdiem</u> use conference location zip code (Print and Attach)
- Designated Lodging Rates
  - Attach documentation such as Brochure or Literature indicating that this was a designated hotel/motel (single room rate specified on conference literature)
    - A sponsor may arrange a meeting, workshop or similar travel objective to be held at a host or headquarters lodging facility. In such travel instances and when the hotel or motel is <u>specified by the sponsor's announcement or notice (e.g., conference brochure)</u>, reimbursement may be allowed for the actual cost of lodging not to exceed the single occupancy room rate charge as indicated on the paid lodging receipt.
- $\circ$  ~ Optional Lodging in Lieu of Designated Lodging (Host hotel) ~
  - IF employee opts to use lodging besides the designated hotel at which the object of travel is conducted or held,
    - Reimbursement for any incurred local transportation expenses (such as taxi, bus, rental car, private automobile mileage, etc) for travel between the optional lodging location and the designated (host) lodging facility shall be allowed in an amount not to exceed the difference between the cost of the designated lodging and the cost of the option lodging
  - Schedule of designated (host) hotel single room daily rate must be attached
- Mileage Google Maps website <u>https://www.google.com/maps/</u> physical address to physical address (Print and Attach)
  - Google Maps print should include the entire trip
    - Duty station to all destinations in order traveled to duty station
  - If claimant opted to drive vs. airfare
    - Page 2 "AIRFARE COMPARISON" Section "A" must be completed
    - Mileage reimbursement is limited to All Season's quote plus allowable mileage to and from the airport (no parking, tolls are allowable per OMES Policy)
    - All Season's quote should have been obtained prior to travel
  - Routing of Travel
    - All travel performed for the state shall be by a direct travel route appropriate to the mode of transportation used
    - When an employee for his/her own convenience travels by an indirect route or otherwise interrupts travel by direct route, the extra expense shall be borne by the employee
    - If leaving from or returning to home during work week (Monday thru Friday) -The shorter of the distances from the employee's residence or office location to the destination point(s) of travel would be considered the starting point of travel
      - If home is shorter make notation in the mileage section -\*home is shorter distance
    - If leaving from or returning to home during weekend or holiday Distances from the employee's residence to the destination point(s) of travel would be considered the starting point of travel and/or ending point of travel

- Standard approved mileage to and from <u>DFW</u> from the following locations (Google Maps is not needed)
  - 193 miles allowed SE Durant to DFW to SE Durant or shorter distance if leaving from home.
  - 334 miles allowed McCurtain County Campus Idabel to DFW to McCurtain County Campus Idabel - or shorter distance if leaving from home.
  - 202 miles allowed Ardmore Campus to DFW to Ardmore Campus or shorter distance if leaving from home.
  - 139 miles allowed Grayson Campus Denison to DFW to Grayson Campus Denison - or shorter distance if leaving from home.
- Standard approved mileage to and from <u>Dallas Love Field</u> from the following locations (Google Maps is not needed)
  - 193 miles allowed SE Durant to Dallas Love Field to SE Durant or shorter distance if leaving from home https://goo.gl/maps/p6DYZRJao1hfLnut7
  - 332 miles allowed McCurtain County Campus Idabel to Dallas Love Field to McCurtain County Campus Idabel - or shorter distance if leaving from home https://goo.gl/maps/88uR4rF9r1riARku5
  - 214 miles allowed Ardmore Campus to Dallas Love Field to Ardmore Campus or shorter distance if leaving from home https://goo.gl/maps/Pz49L2xLeUzorVjW9
  - 139 miles allowed Grayson Campus Denison to Dallas Love Field to Grayson Campus Denison - or shorter distance if leaving from home https://goo.gl/maps/svLDQva61bAq5bpQ7

Revised 7.01.2022